## **Versiegeschiedenis bekijken van een Office document in OneDrive**

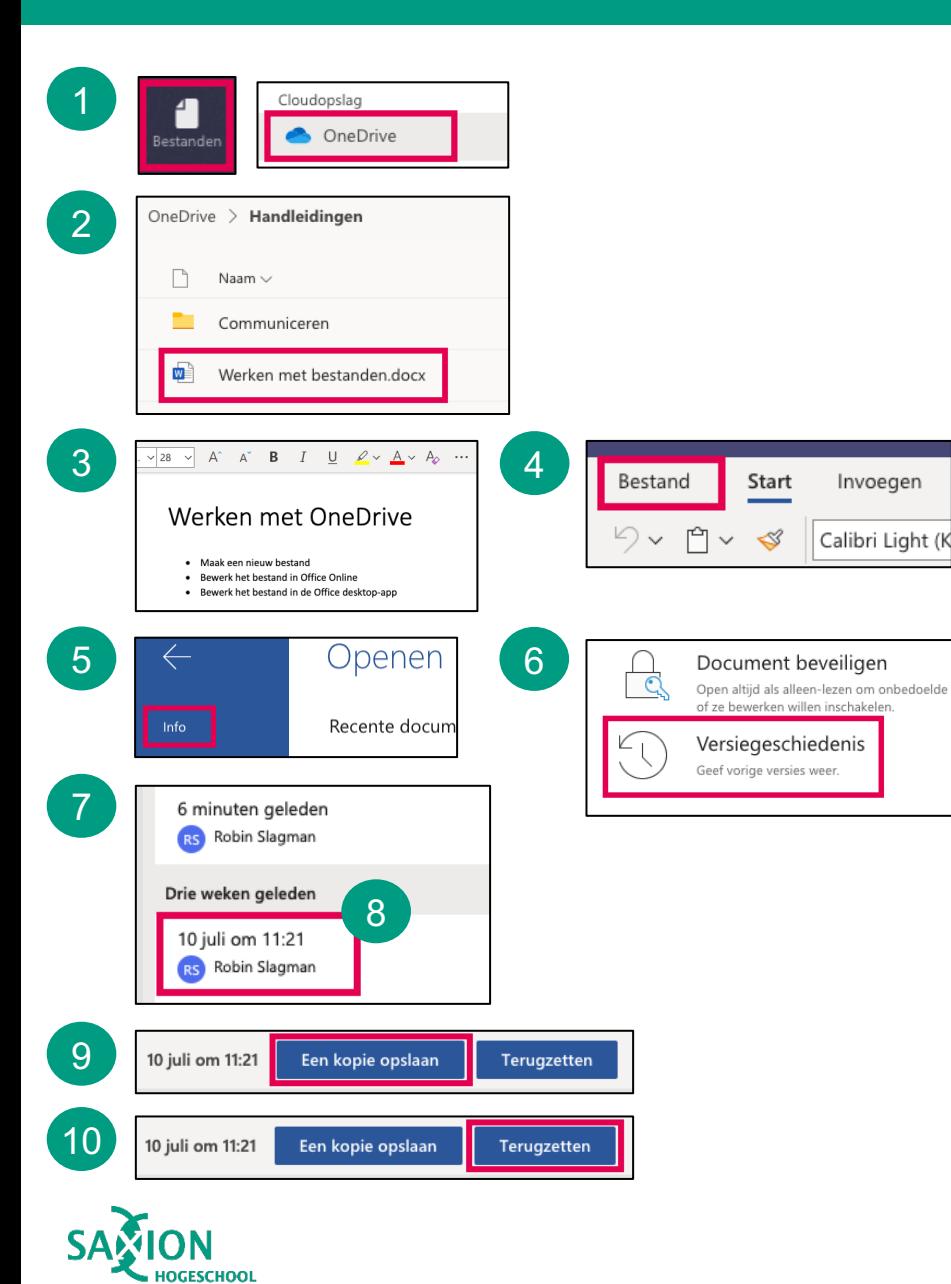

1

4

7

Ga in Teams naar het onderdeel 'Bestanden' en klik op 'OneDrive'.

- Blader naar de gewenste map. Open het bestand waarvan je de versiegeschiedenis wilt bekijken. 2
- 3 Het bestand opent in Teams.
	- Klik in het menu op 'Bestand'
- 5 Klik op 'Info'.
- 6 Klik op 'Versiegeschiedenis'.
	- In de rechterkolom zie je de verschillende versies van het document.
- Klik op een oude versie om de inhoud van het document op dat moment te bekijken. 8
- Klik op 'Een kopie opslaan' om de oude versie onder een andere naam op te slaan. 9
- $\left( 10 \right)$
- Klik op 'Terugzetten' om de oude versie terug te zetten in het huidige document.